## **ACADEMIC STAFF: Adverse Circumstances – What To Do**

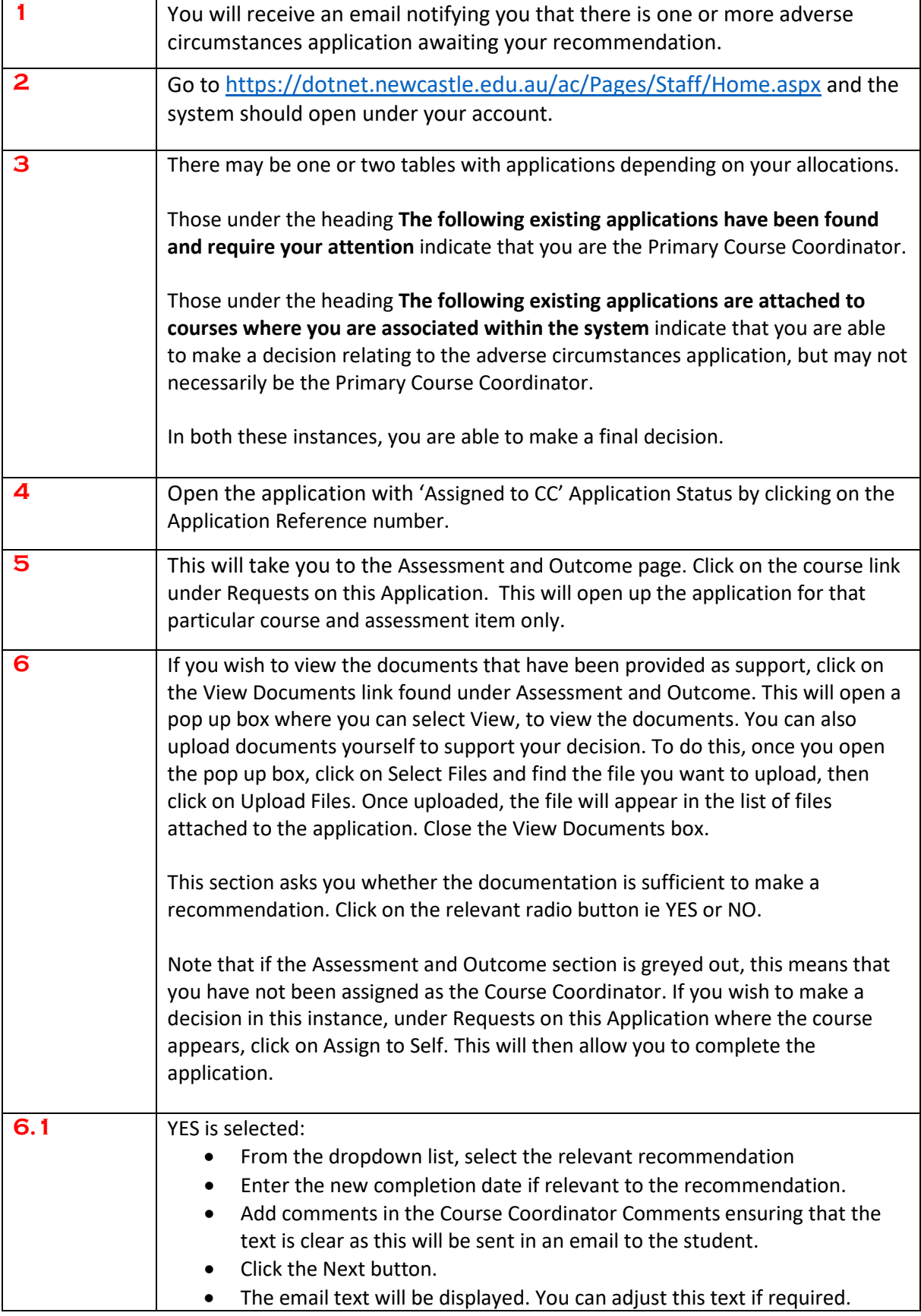

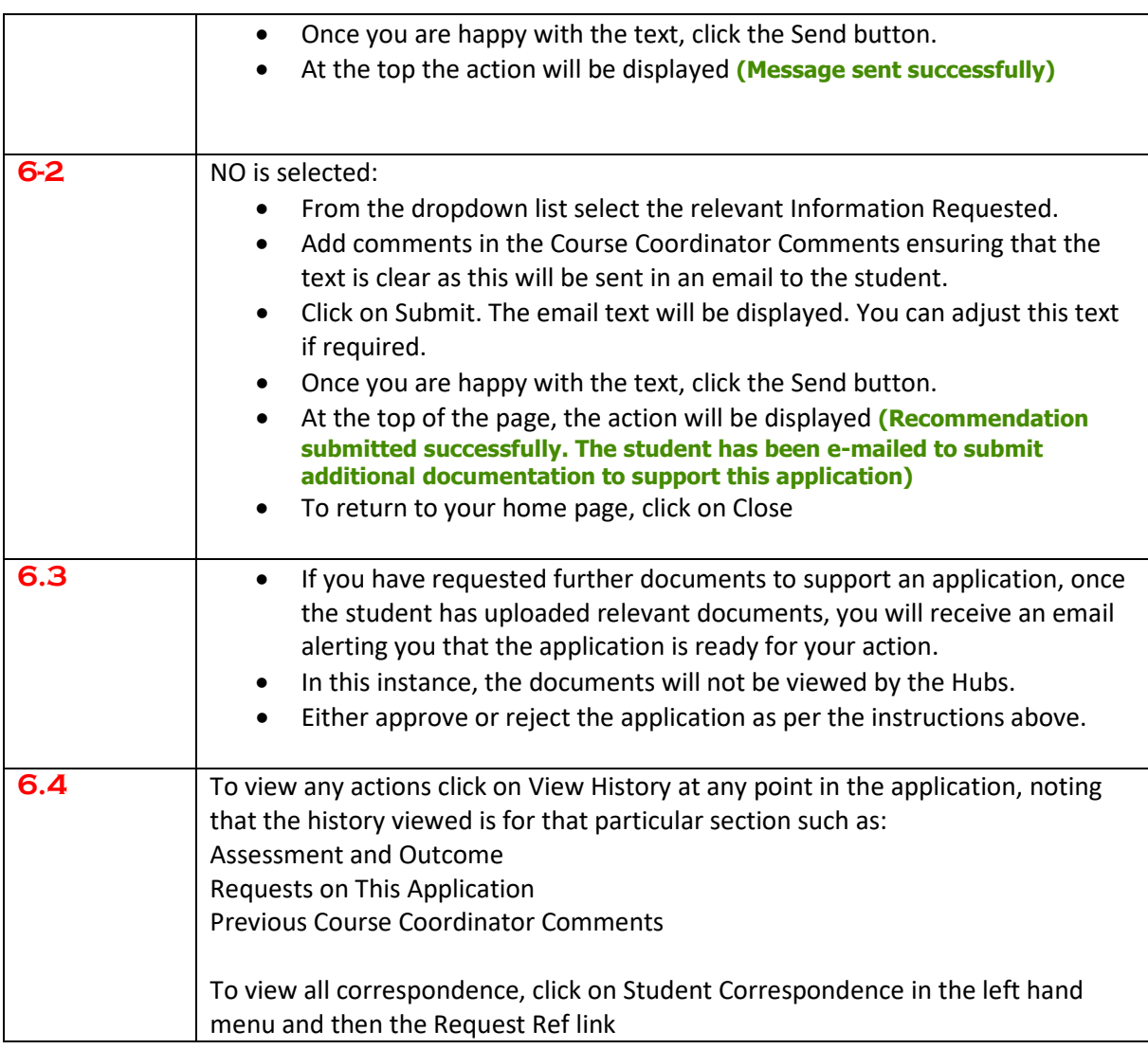

## Hints

- Be aware that after an action is undertaken, the page may jump to the top again. You will need to scroll down the page to the spot that you need to review/action.
- There is a **View History** link for each part of the application ie supporting documentation, Requests on this application and Previous Course Coordinator Comments. If you are unsure what has occurred, click on these links for a brief overview.
- If the application appears to be going over the same page all the time, click on View History link under Previous Course Coordinator Comments as you may be requesting the same action.
- Always look at the top of the page after submitting an action to read the message at the top of the page.
- If the message at the top of the page is written in red, this means you need to undertake further action before saving or submitting the decision. Ensure that you read the message to understand what is required.

## Contact

- If your query is related to how the system functions including emails, contact Frances Munt on extension 16563
- If your query is related to student documentation and the Student Hubs processing contact Kate McKenny on 4033 9278.